## Advanced Toolbar Buttons Reference Manual v1.0

for Windows and Mac

Reference Manual by killihu

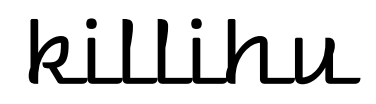

Plugins, skins and other resources for computer-based audio production Contact Support: www.killihu.vstskins.com/contact

#### Copyright 2022 killihu. All rights reserved.

The content of this manual is furbished for informational use only, is subject to change without notice, and should not be construed as a commitment by killihu. Every effort has been made to ensure that the information in this manual is accurate. killihu assumes no responsibility or liability for any errors or inaccuracies that may appear in this book.

Ableton is a trademark of Ableton AG. Max for Live is a product developed by Ableton AG in cooperation with Cycling '74. Mac is a trademark of Apple Inc, registered in the U.S. and other countries. Windows is a registered trademark of Microsoft Corporation in the United States and other countries.

killihu is not a partner of Ableton AG or Cycling'74.

This book has been inspired by the Ableton Live Reference Manual, with the aim of making it easier for Ableton Live users to read.

## Contents

#### **Main information**

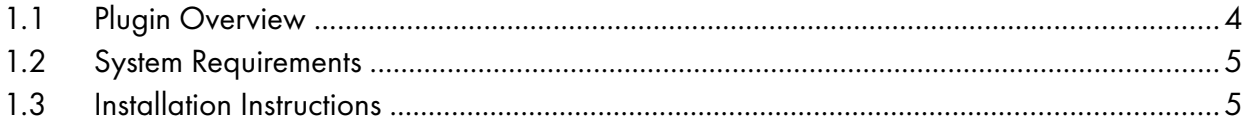

#### Plugin configuration

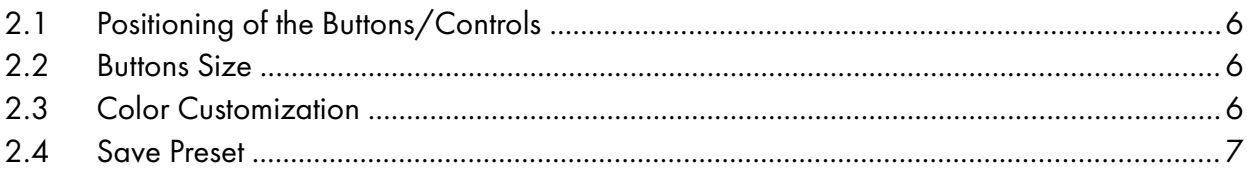

#### **Button description**

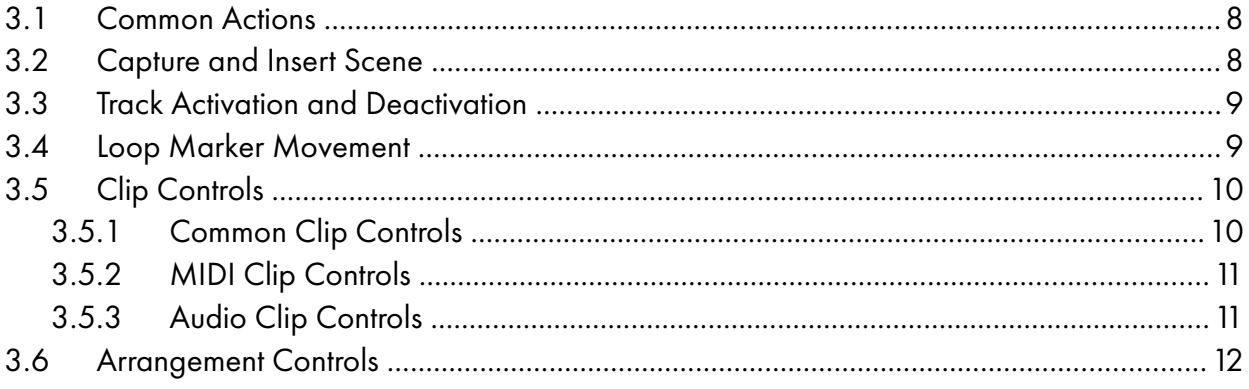

# Main information

## 1.1 Plugin Overview

This plugin adds new buttons/controls and new features to work with Ableton Live.

Each button/control can be individually positioned to customize Live's interface.

Main features:

- Adjustment of clip parameters without having to open the clip detail view, such as volume, transposition, groove selection and others.
- New mode to capture and insert scene.
- Global activation and deactivation of tracks.
- Alternative way to move loop markers in the arrangement.
- Volume, pan and send controls for the selected track.
- One-button access to various Live actions that are only available in context menus.
- Button/control size adjustment to fit any screen resolution.
- Does not interfere with Live's undo history.
- Matches Live's color theme.

## 1.2 System Requirements

- Live Version: 11 with Max for Live
- Operating System: Windows, Mac

### 1.3 Installation Instructions

Unzip the zip file and copy the plugin amxd file to your User Library folder. There are two ways to find where your User Library is located:

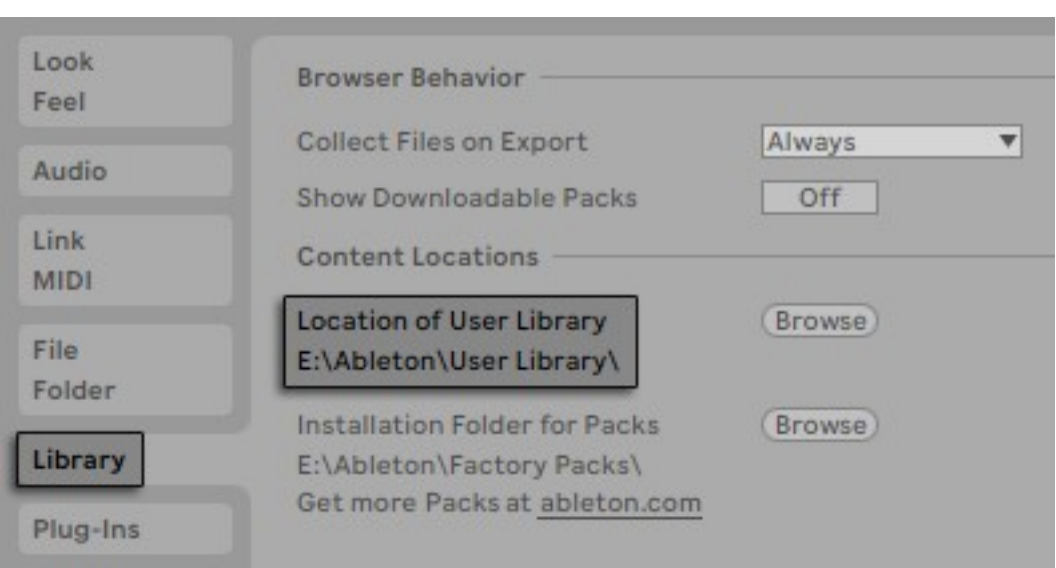

Go to Preferences – Library – Location of User Library

Or [right-click] on the User Library in the Browser – Show in Explorer

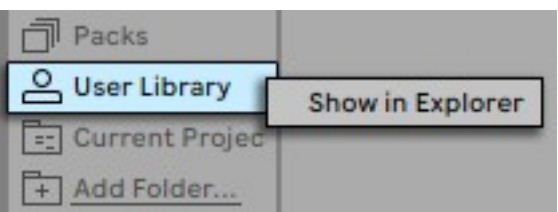

# Plugin configuration

## 2.1 Positioning of the Buttons/Controls

A list with all available buttons/controls is displayed in the plugin rack. The button on the left allows to show/hide the button/control. The two values to the right set the horizontal and vertical position of the button/control in pixels.

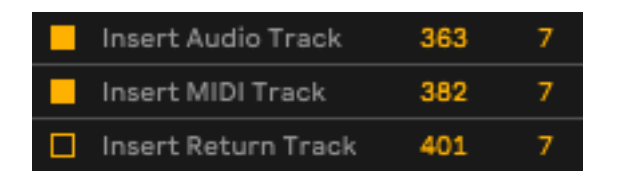

It is recommended to hold down [SHIFT] while changing position values with the mouse. Or click on the position control and use the up and down arrows on your computer keyboard for more precise adjustment.

### 2.2 Buttons Size

Buttons can be resized to fit any screen resolution. Use the Zoom/Size menu in the plugin rack to change the size between 100% and 400%.

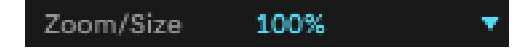

#### 2.3 Color Customization

The background color of the buttons/controls does not automatically change to match Live's color theme, but in the plugin rack you can select the color you want to use.

Various color schemes are included to match Live's default color themes. If you use a custom

color theme in Live, you can select the Custom option and enter the color you want in RGB format.

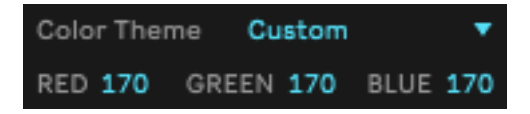

Even the most basic image editing programs have tools to examine the color code of an image. You can take a screenshot of Live and paste it into a program like Paint on Windows to get the RGB color code.

#### 2.4 Save Preset

When you have finished configuring the buttons/controls you want to use and their position on the screen, you can use the Save Preset button just like in any other Live plugin to save your settings.

## Button description

## 3.1 Common Actions

These buttons allow you to perform actions that are only available through context menus or keyboard shortcuts.

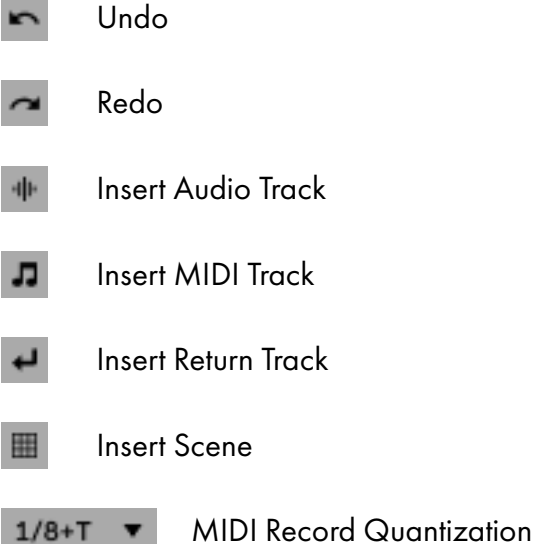

## 3.2 Capture and Insert Scene

This action can be used in two different ways (Default or Alternative).

 $\overline{\textbf{v}}$ 

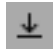

Capture and Insert Scene

- In default mode the new scene is inserted after the currently selected scene.
- In alternative mode the new scene is inserted at the end of the scene list. The selected scene focus will remain on the selected scene.

Capture Mode Alternative

You can activate the alternative mode of Capture and Insert Scene in the plugin rack.

#### 3.3 Track Activation and Deactivation

Controls the activation and deactivation of tracks globally.

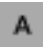

s

Activation/Deactivation of tracks

Unsolo all tracks

The Activation/Deactivation button works as follows:

- When any track is deactivated, pressing the button activates all deactivated tracks.
- When all tracks are activated, pressing the button will deactivate all tracks.

Act/Deact Exclude Returns ▼

In the plugin rack you can select which tracks the Activation/Deactivation of tracks button affects. You can select all tracks or exclude return tracks.

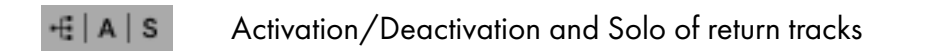

With these two buttons you can mute or solo all return tracks at once.

### 3.4 Loop Marker Movement

Moves the loop markers in the arrangement by a time equal to the size of the loop.

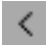

Loop Backward

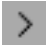

Loop Forward

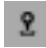

Play Follows Loop

When the Play Follows Loop switch is active and the transport is running, the playback position follows the position of the first loop marker.

#### 3.5 Clip Controls

These controls allow you to perform actions without having to open the clip detail view.

#### 3.5.1 Common Clip Controls

These controls take effect whether the selected clip is a MIDI clip or an audio clip.

 $\Omega$ Quantize Clip

The Quantize Clip button displays a dropdown menu to select and apply the desired quantization to the selected clip. The available quantization values are:

1/4 1/8 1/8 Triplet  $1/8 + 1/8$  Triplet 1/16 1/16 Triplet  $1/16 + 1/16$  Triplet 1/32

Groove Selector Clip Groove Selector

When no clip is selected the Groove menu will not be accessible.

Due to limitations in Max for Live, it is currently not possible to select None via the Groove selector. To deactivate the Groove of the clip, do it from the clip detail view.

#### 3.5.2 MIDI Clip Controls

These controls only have an effect if the selected clip is a MIDI clip.

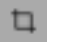

Crop Clip

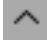

Transpose Octave Up

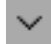

Transpose Octave Down

For the octave transpose action to work correctly, the MIDI clip's start marker must be positioned at the beginning of the clip.

#### 3.5.3 Audio Clip Controls

These controls only have an effect if the selected clip is an audio clip. When no clip is selected, or the selected clip is a MIDI clip, these buttons will not be accessible.

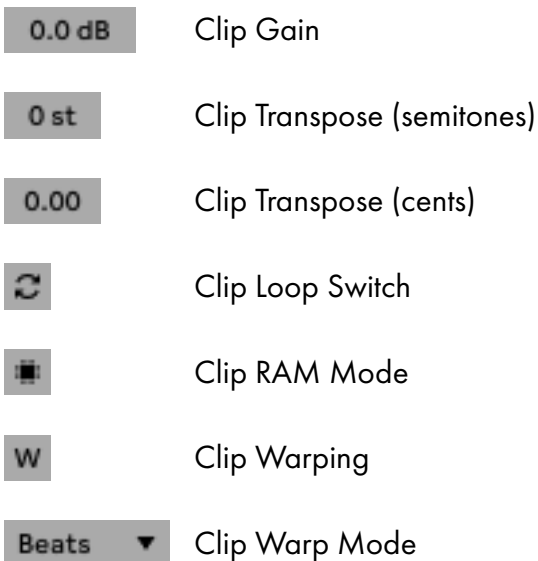

The REX mode of the Clip Warp Mode only has an effect if the audio clip contains a file in REX format.

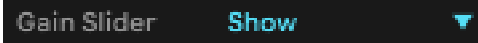

In the plugin rack it is possible to change the Clip Gain display style to show/hide the colored slider.

#### 3.6 Arrangement Controls

These controls are only displayed when the arrangement view is active. The ideal position to place them is above the track list, at the top right.

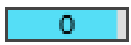

Selected Track Volume

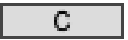

Selected Track Pan

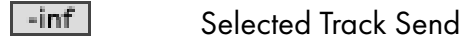

Three send controls are available, for sends A, B and C.

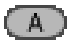

Activation/Deactivation of tracks

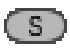

Unsolo all tracks

These two buttons work in the same way as those explained in point 3.3 "Track Activation and Deactivation".